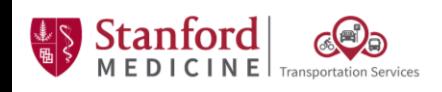

## **Overview:**

Approved staff can purchase Monthly & Daily Parking for Welch Road properties with the Stanford Medicine Parking App

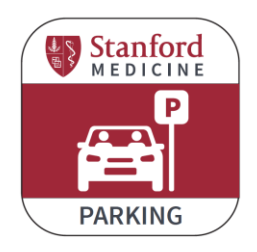

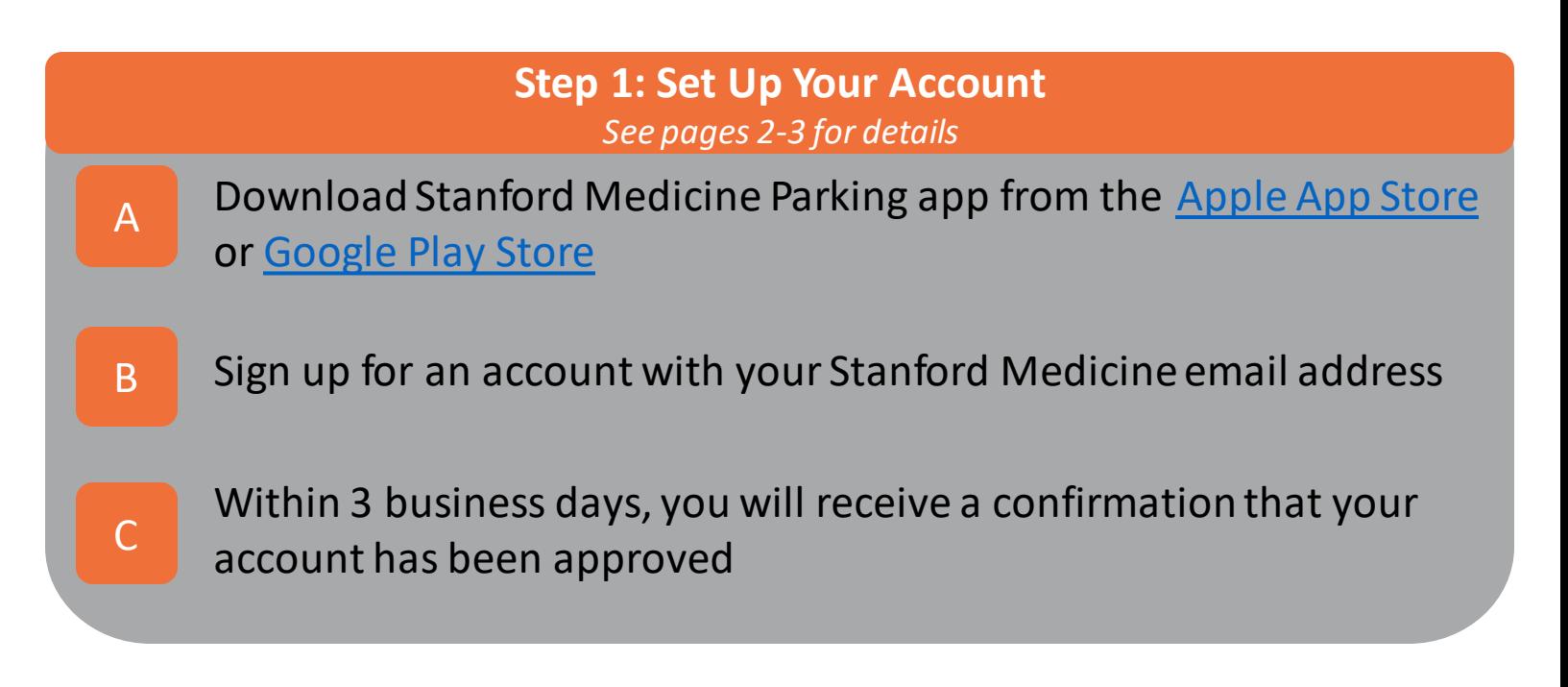

**Step 2: Purchase a Permit** *See page 4 for details*

Use the Stanford Medicine Parking App to purchase a monthly or daily parking permit

Staff with 30+ years of service: please contact [SpacePlanning@stanfordchildrens.org](mailto:SpacePlanning@stanfordchildrens.org) or [TransportationServices@stanfordhealthcare.org](mailto:TransportationServices@stanfordhealthcare.org) to request a free permit at your designated work location

*Questions? Contact [TransportationServices@stanfordhealthcare.org](mailto:TransportationServices@stanfordhealthcare.org) or call 650.736.8000*

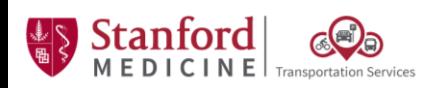

**One Point Lesson:** Purchasing Parking Permits for Welch Road Properties

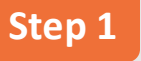

# **Setting up your account in the Mobile App**

- Download the Stanford Medicine Parking app from the Apple app store [here](https://nam10.safelinks.protection.outlook.com/?url=https%3A%2F%2Fplay.google.com%2Fstore%2Fapps%2Fdetails%3Fid%3Dstanford.parking.app&data=04%7C01%7CAAndarge%40stanfordhealthcare.org%7Cad2514244ff34951d50d08d99572d50f%7C9866b506dc9d48ddb7203a50db77a1cc%7C0%7C0%7C637705142739733532%7CUnknown%7CTWFpbGZsb3d8eyJWIjoiMC4wLjAwMDAiLCJQIjoiV2luMzIiLCJBTiI6Ik1haWwiLCJXVCI6Mn0%3D%7C1000&sdata=d2MKEkIAhFeG0KXMY0Y5f6cxNr%2BJFaHehblc51b%2FHyA%3D&reserved=0) or Google Play Store here *Prefer to use your computer? See the following page for instructions on using the web version.* 1
- Open the app & tap "Sign up" to create a new account. When asked if you are a Stanford Medicine Employee, tap "Yes". 2
- You will be asked to fill out: 3
	- Employee ID (EID)
	- Stanford Entity
	- **Department**
	- Work Location
	- Name
	- Email (work email address is required)
	- Phone number
	- At least 1 valid license plate number
- You will be prompted to enter a confirmation code sent to you by text or email. Enter the code. 4
	- Please wait for your account to be approved *Please note that it may take up to 3 business days for your account to be reviewed and verified.*

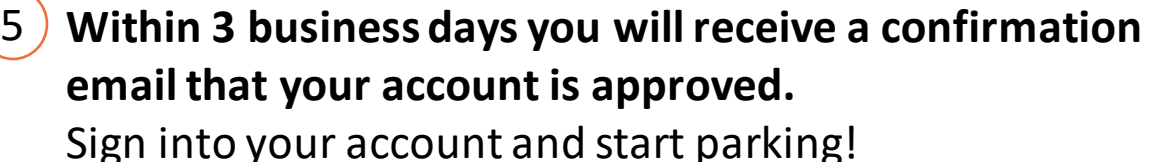

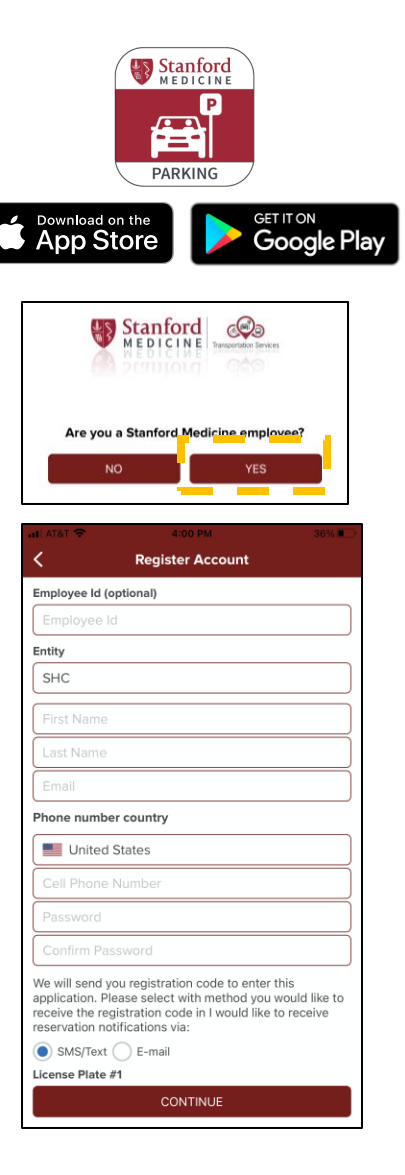

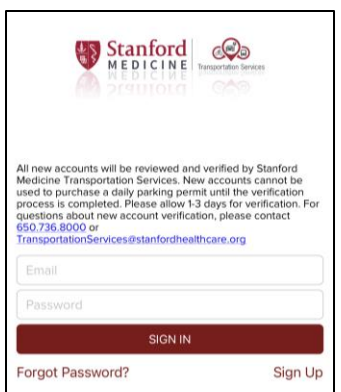

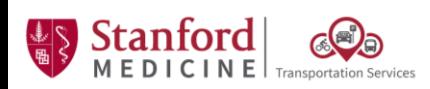

**Step 1**

# **Alternative: Setting up your account in the Web Browser**

#### Visit<http://stanfordmedicinetransportation.org/parkingapp> 1

- Click "Don't have an account?" 2
- 3 Select "Employee" under "Account Type"
- 4 You will be asked to fill out:
	- Employee ID (EID)
	- Stanford Entity
	- **Department**
	- Work Location
	- Name
	- Email (work email address is required)
	- Phone number
	- At least 1 valid license plate number
- 5 You will be prompted to enter a confirmation code sent to you by text or email. Enter the code.
	- Please wait for your account to be approved

*Please note that it may take up to 3 business days for your account to be reviewed and verified.*

#### **Within 3 business days you will receive a confirmation email that your account is approved.** 6

Sign into your account and start parking!

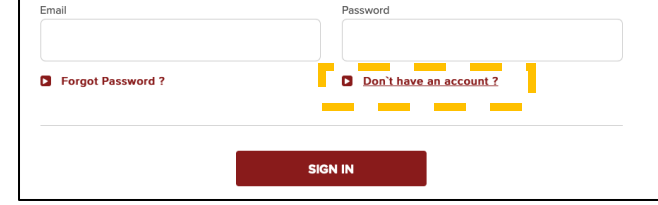

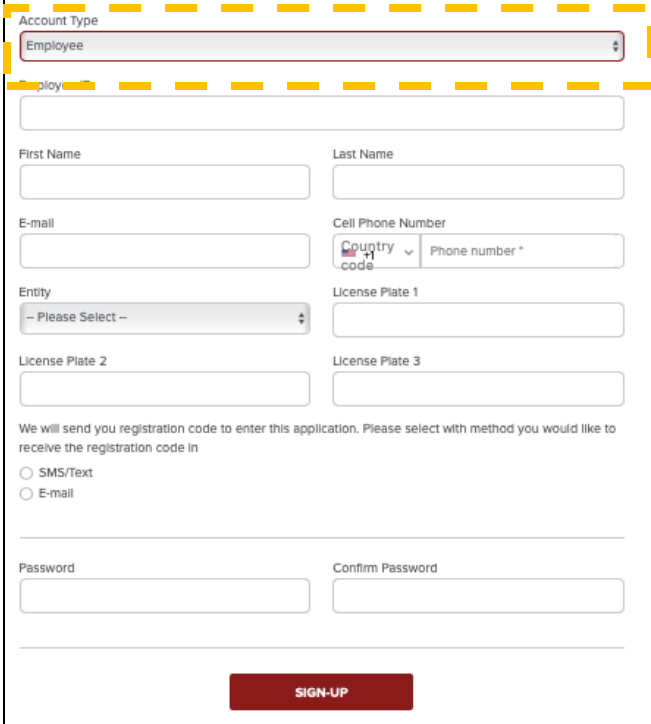

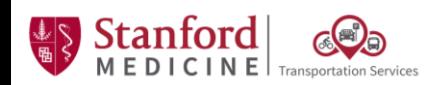

**One Point Lesson:** Purchasing Monthly Parking Permits for Welch Road Properties

**Step 2**

# **Purchasing a Monthly Parking Permit**

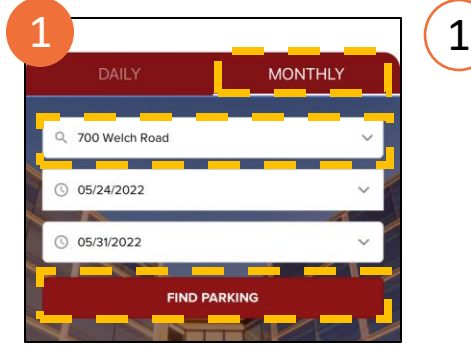

Open Stanford Medicine Parking App or Website

Select Monthly, select your parking location, then tap "Find Parking" on the home screen

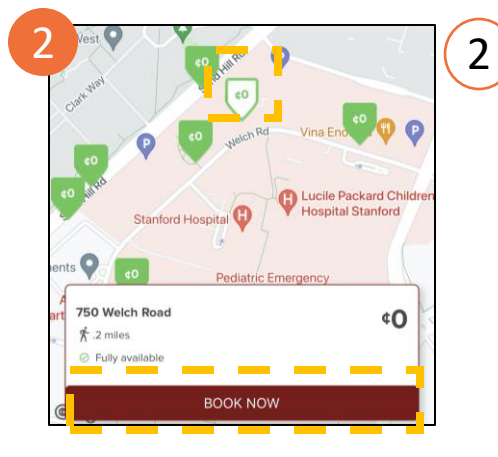

### Tap on the arrow pointing to your parking location, and then tap "Book Now" at the bottom of the screen

*If the arrow is green that means there's plenty of space in the lot. If the arrow is yellow, only a small number of permits are available.*

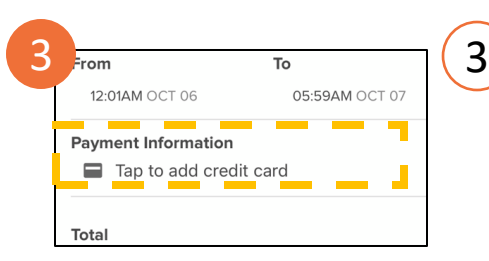

To add payment information, click "Tap to add credit card"

*Only one payment method may be saved at a time. If you need to update your payment method, please delete the old payment information before attempting to add a new one.*

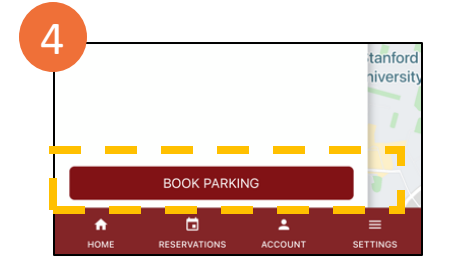

4

Tap "Book Parking" to confirm your reservation *You will receive an email confirmation of your reservation, and the confirmation will also appear in the "Reservations" tab of the app.*

Show your reservation to the parking attendant when you arrive at your parking location 5

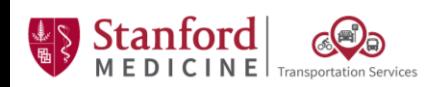

### **One Point Lesson:** Purchasing Daily Parking Permits for Welch Road Properties

**Step 2**

# **Purchasing a Daily Parking Permit**

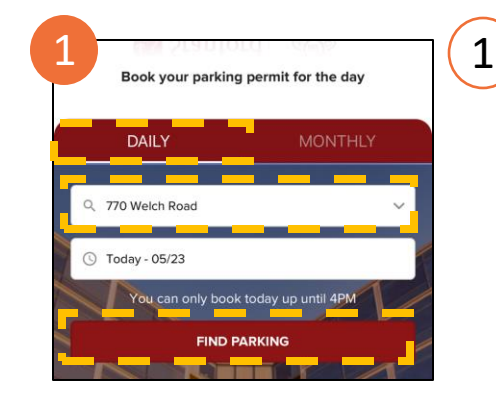

## Open Stanford Medicine Parking App or Website

Select Daily, select your work location, and then tap "Find Parking" on the home screen *Please note: between 12:01am – 4:00pm, you can purchase same-day parking. Between 4:00pm – 11:59pm, you can purchase parking for the following day.*

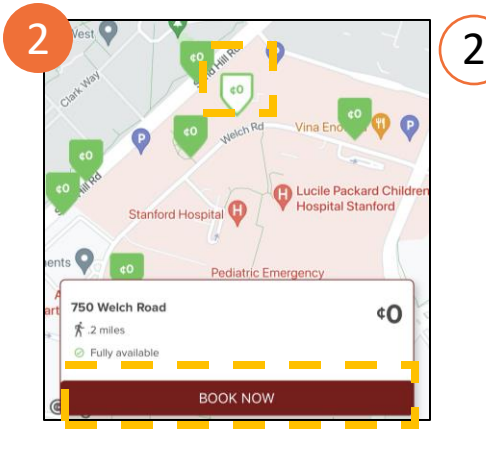

### Tap on the arrow pointing to your parking location, and then tap "Book Now" at the bottom of the screen

*If the arrow is green that means there's plenty of space in the lot. If the arrow is yellow, only a small number of permits are available.*

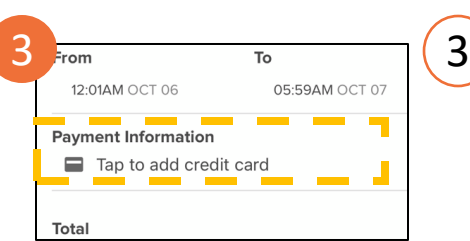

### To add payment information, click "Tap to add credit card"

*Only one payment method may be saved at a time. If you need to update your payment method, please delete the old payment information before attempting to add a new one.*

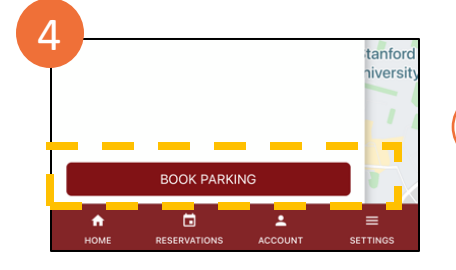

4

Tap "Book Parking" to confirm your reservation *You will receive an email confirmation of your reservation, and the confirmation will also appear in the "Reservations" tab of the app.*

#### Show your reservation to the parking attendant when you arrive at your parking location 5

*Cancellations: Daily parking permits may be cancelled no later than 7:00am on the day of the reservation.*